# How to Use Transcripts/Subtitles in Zoom

FOR LONG BEACH CITY COLLEGE FACULTY & STAFF

### How to Use Transcripts/Subtitles in Zoom

# Objectives

- A) Enable the live transcripts feature in your LBCC TechConnect Zoom account
- B) How to use the live transcription feature in your meetings.

### How to Use Transcripts/Subtitles in Zoom

## Prerequisites

#### A few things to keep in mind

Be sure your Zoom client is at least:

- Zoom desktop client for Windows, macOS is version 5.0.2 or higher.
- Zoom mobile app for Android and iOS is version 5.0.2 or higher.

**Audio Transcript** must be enabled in your account Recording Settings (*shown in next slide*).

The accuracy of Zoom's live transcription feature depends on many variables, such as:

- Volume and clarity of the speaker's voice
- Background noise
- Vocabularies and dialects specific to a geography or community

# Enable Live Transcript Feature in Zoom Account

**Step 1:** Log into your LBCC Zoom account (LBCC Zoom).

Don't have a licensed Zoom account? Email the Help Desk at helpdesk@lbcc.edu

**Step 2:** Click on Settings on the left.

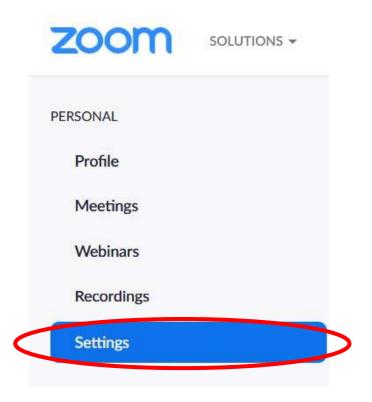

# Enable Live Transcript Feature in Zoom Account

**Step 3:** Click on the Recordings tab located at the top of the page.

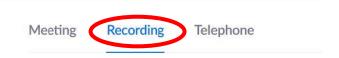

**Step 4:** Scroll down until you see *Audio* Transcript. Make sure that button is selected with a check mark.

|  | Advanced cloud recording settings                     |
|--|-------------------------------------------------------|
|  | Add a timestamp to the recording ③                    |
|  | ☑ Display participants' names in the recording        |
|  | Record thumbnails when sharing ?                      |
|  | Optimize the recording for 3rd party video editor ?   |
|  | ✓ Audio transcript ⑦                                  |
|  | Save panelist chat to the recording ?                 |
|  | Save poll results shared during the meeting/webinar ? |

### How to use the live transcription feature in your meetings

**Step 1:** As a **host**, when you start your meeting, you'll see Live Transcript in your in-meeting menu.

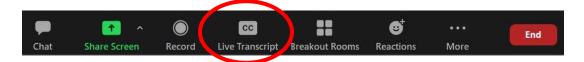

**Step 2:** When you click on Live Transcript, you will get a menu. Click on **Enable Auto-Transcription**.

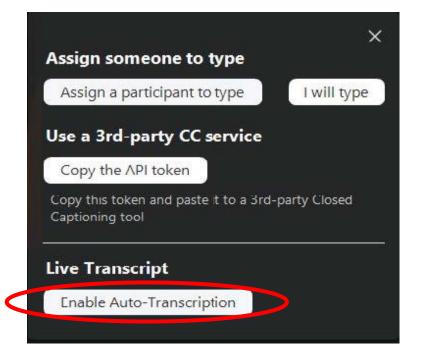

### How to use the live transcription feature in your meetings

Once you complete Step 2, you will see that Enable Auto-Transcript will now say **Disable Auto-Transcripts** and will be highlighted in blue. This means your live transcripts are enabled and you will need to click it *again* to Disable Auto-Transcripts.

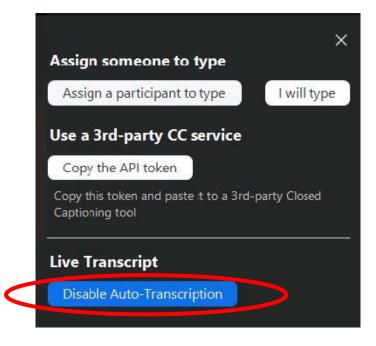

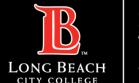

### How to use the live transcription feature in your meetings

Next, if you click on the carrot symbol next to Live Transcripts, you will get a few more options. Note, your participants will now also see this menu.

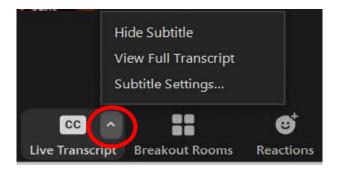

#### Options:

- **Hide Subtitles** Option to hide subtitles from appearing on your screen. Note, guests in your meeting can also choose to hide subtitles.
- **View Full Transcript** Option to show the full transcript log of the meeting as it is generated.
- **Subtitle Settings** Option to customize the appearance of your subtitles.

#### How to Use Transcripts/Subtitles in Zoom

### Questions?

If you have any questions, feel free to reach out to:

- 1. ITS Help Desk:
- helpdesk@lbcc.edu
- (562) 938-4357
- 2. Integrating Zoom TechConnect with Canvas:
- Online Learning & Educational Technology (OLET)
- olet@lbcc.edu
- (562) 938-4357 (please ask to be transferred to OLET for Zoom assistance within Canvas)
- **Questions for DSPS Services:**
- Disabled Students Programs & Services (DSPS)
- dsps-staff@lbcc.edu
- (562) 938-4558